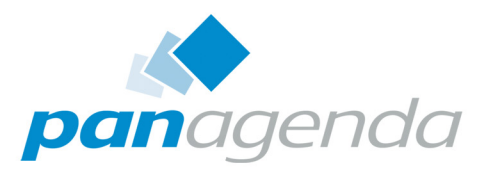

# SecurityInsider™ Quick Start Guide

Я

CN

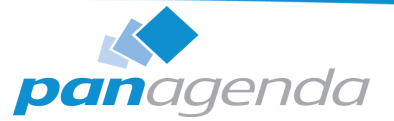

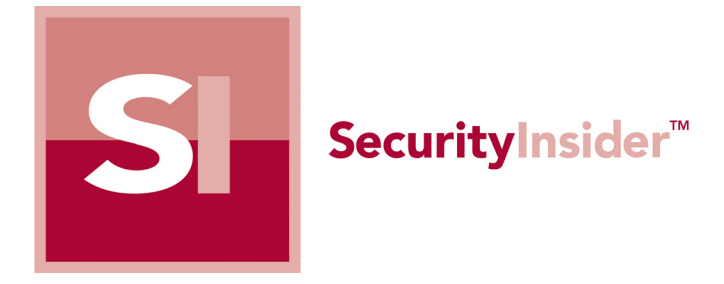

# QUICK START GUIDE

#### [panagenda Austria](www.panagenda.com)

(Headquarters) panagenda GmbH Schreyvogelgasse 3/10 AT 1010 Vienna (Austria) Phone: +43 1 89 012 89 Fax: +43 1 89 012 89 – 15

#### **Contact**

#### [panagenda Germany](www.panagenda.de)

 panagenda GmbH Lahnstraße 17 DE 64646 Heppenheim (Germany) Phone: +49 6252 305 28 41 Fax: +49 6252 305 284 – 2

E-Mail Sales: sales@panagenda.com E-Mail Support: support@panagenda.com Web: <www.panagenda.com>

#### [panagenda USA](www.panagenda.com)

 panagenda Inc. 60 State Street Suite 700 Boston, MA 02109 (USA) Phone: +1 850 226 9393 Fax: +1 415 449 5940

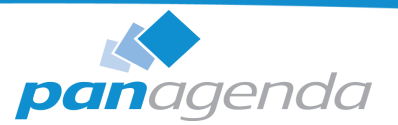

# 1 System Requirements

#### For Using the SecurityInsider Database:

An IBM Notes Client 8.5 or higher, and/or a web browser (read access only) is required.

#### For Performing a SecurityInsider Scan:

An IBM Notes client Release 8.5 or higher or IBM Domino server Release 8.0 or higher is required, which can also be used to "remote scan" earlier Releases of Domino servers (from 4.x).

To perform a SecurityInsider scan (from a client or server), you may have to adjust JavaMaxHeapSize in notes.ini (also see: [tinyurl.com/bqd969l](http://www-10.lotus.com/ldd/dominowiki.nsf/dx/09262007041133PMHPERN7.htm))

By default, the JavaMaxHeapSize is set to 64 MB. Whether you require a higher JavaMaxHeapSize setting depends on the following factors (see Help in the SecurityInsider itself for further details):

- The number of groups and users in your public address book
- How large your groups are (the more large groups, the more memory is required)
- How many databases are scanned per server and especially how many users have access to your databases (the more databases you have and especially the more users have access to your databases, the more memory is required)
	- Note: memory is freed up during scanning when moving from server to server
- Whether endpoint processing is enabled or not (endpoint processing usually at least doubles memory requirements)

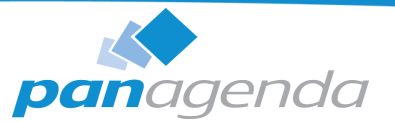

# 2 Installation

The SecurityInsider database usually only needs to be deployed on one Domino server. If you are also using panagenda MarvcelClient, the SecurityInsider database should be installed on a server on which the MarvelClient Configuration database is located, too – most favourably the "Hub server" (for details on that, please refer to the MarvelClient Administrator's Guide:  $\varnothing$ "Installation Types" on page 6).

There is no need to replicate the SecurityInsider database across multiple Domino servers, unless you are running SecurityInsider in a rather large IBM Domino infrastructure, where it would take SecurityInsider too long to scan all servers and databases from one central server. In such a case, please contact panagenda support (support@panagenda.com) or one of our certified partners.

#### 2.1 Download and Unzip

Download the zip file from the following URL and preferably extract it to a new sub-folder called "SecurityInsider" in the data directory of an IBM Domino server (for testing purposes, you can also install SecurityInsider on an IBM Notes client):

http://www.panagenda.com/mclic/templates\_SI/SecurityInsider.zip

# 2.2 Database/Template Signing

Please ensure that your SecurityInsider template is properly signed before initial installation and that the SecurityInsider database is properly signed after any future Online Updates. To do so, open the Domino Administrator, navigate to the location of your SecurityInsider template/database, right click on both databases and select "Sign".

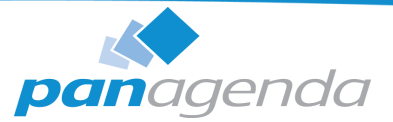

Select your desired signing ID (user or server) and sign "All design documents"

Ideal signing IDs are IDs which have:

- for SecurityInsider Light: read access to the public addressbook
- for SecurityInsider Analyze and Automate: In order to also scan database ACLs, the signing ID requires read access to all ACLs of all databases on all servers that are to be scanned

### 2.3 Create New Database from Template

On your IBM Domino server (again, for testing purposes, you can also install SecurityInsider on an IBM Notes client), create a new database from the downloaded template SecurityInsiderNTF, preferably with the following directory and filename: SecurityInsider\SecurityInsider.nsf. If you require a different folder and/or file naming convention, SecurityInsider will still work, but please note down the different folder and file name, as you will then need to further configure SecurityInsider later on.

# 2.4 ACL Setup

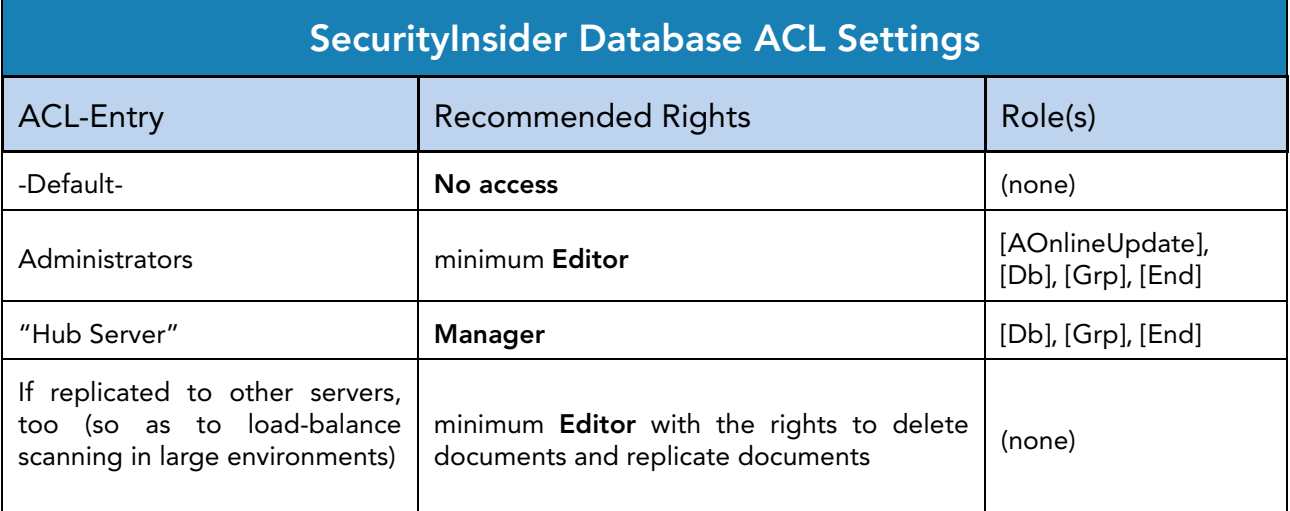

We recommend that you adjust the Access Control List (ACL) of your SecurityInsider database as follows:

Table 1: Access Control List SecurityInsider Database – Recommended Settings

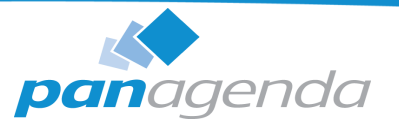

# 2.5 Online Update and Licensing

If you open SecurityInsider for the very first time, you will be prompted that "This database requires an online update". Click on OK and update SecurityInsider as described below:

Navigate to the Maintenance / Admin view and click on Online Update.

Please note that OnlineUpdate requires the ACL role [AOnlineUpdate].

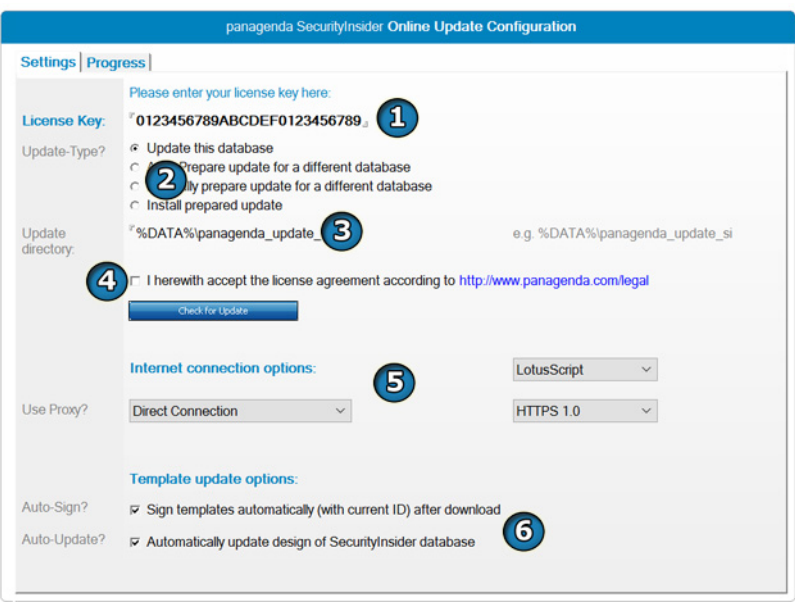

Figure 1: SecurityInsider Online Update – Update this database

1 Enter the license key as has been provided to you by panagenda.

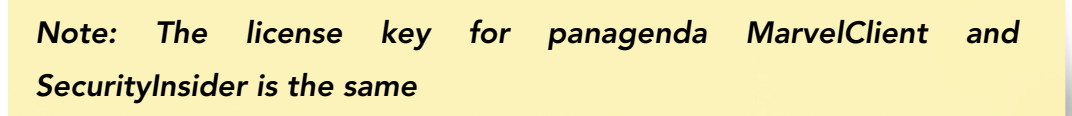

- 2 Select the Update-Type: Update this database
- 3 Update directory: If needed, adjust the update directory– this is where Online Update temporarily downloads new files in order to perform the update.

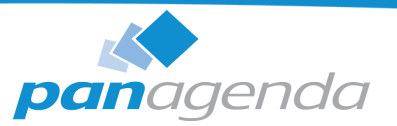

4 Please read and accept the license agreement (http://www.panagenda.com/legal)

#### 5 Internet connection options:

- Select either *LotusScript* or *Java* customers from Asia should choose Java, for all other customers LotusScript is recommended
- Select your connection type: *Direct connection*, Use Proxy and Use System settings (LotusScript only). When selecting proxy connection please enter the proxy server including the port number (such as "myproxy.mydomain.com:3128") and specify the username and password
- The standard protocol version is  $HTTP$  1.1, in some cases your proxy server may require an HTTPS 1.0, HTTP 1.0 or HTTPS 1.1 connection

#### 6 Template update options:

- The update process can also use the Notes ID currently in use to automatically sign a downloaded template (if any), which is recommended only if an Admin or signing ID is used to perform the online update.
- For existing installations, the Online Update can not only download template updates but also update the design of your existing database automatically

Run Online Update by clicking on Check for Update.

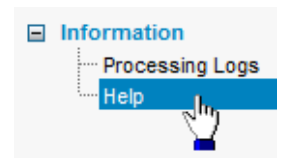

For further information please refer to the Help documents in the SecurityInsider database.

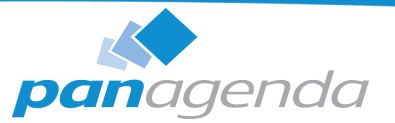

# Disclaimer

panagenda, panagenda product names and all related logos are trademarks owned by panagenda. All other names of products and enterprises in this documentation are the property of their respective owners.

panagenda reserves the right to update this documentation without being obliged to announce the changes or revisions.

Although all due care has been taken in the preparation and presentation of this documentation, the corresponding software may have changed in the meantime. panagenda therefore disclaims all warranties and liability for the accurateness, completeness, and currentness of the information published, except in the case of intention or gross negligence on the part of panagenda or where liability arises due to binding legal provisions.

## Limitation of liability for external links

This documentation contains links to the websites of third parties ("external links"). As the content of these websites is not controlled by panagenda, we cannot assume any liability for such external content. In all cases, the provider of information of the linked websites is liable for the content and accuracy of the information provided. At the point in time when the links were placed, no infringements of the law were recognizable to us. As soon as an infringement of the law becomes known to us, we will immediately remove the link in question.